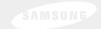

#### Searching by Credits, Title, or Text

If you want to find all programs that star a certain actor, share a certain director, have a particular character role, have won a particular award, or were created in a certain year, you can search *By Credits*. To search for a program whose title you know, search by title. Searching by text looks at both credits and titles to find all of the programs that match your search terms.

1 While viewing the Guide, press the blue B button on your remote control.

A search list appears, allowing you to choose a type of search.

2 Use the arrow buttons on your remote control to highlight *By Credits*, *By Title*, or *By Text*, then press the button on your remote control.

The search screen you selected appears.

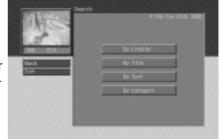

If you chose to search By Credits, the screen allows you to select a type of credit to search by. Highlight one of the five Credit types (Actor, Director, Role, Award, or Year), and press the % button on your remote control.

3 Use the arrow buttons on your remote control to highlight the first letter in the word you wish to search for, then press the % button.

To erase a letter, highlight the on-screen left arrow and press the  $\mathscr{D}$  button on your remote control. To clear the entire entry, highlight the on-screen *Clear* button and press the  $\mathscr{D}$  button.

4 Continue to select letters from the on-screen keyboard until you have completed your search term.

As you enter letters, an on-screen list shows you matches for the text you have entered so far.

To execute the search you can either highlight the on-screen *Search* button and press the button, or you can highlight an item from the on-screen list and press the button.

A list of programs related to your search terms appears.

- **6** To see a list of show times for one of the search results, use the arrow buttons on your remote control to highlight that program, then press the % button.
- 7 To see information about one of the search results, use the arrow buttons on your remote control to highlight that program, then press the INFO button.

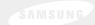

#### Searching by Category

When you search by category, you narrow down the list of programs by choosing from program categories and sub-categories.

1 While viewing the Guide, press the blue B button on your remote control.

A search list appears, allowing you to choose a type of search.

2 Use the arrow buttons on your remote control to highlight By Category, then press the w button on your remote control.

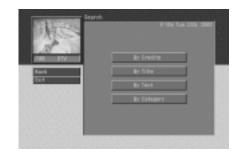

The Search By Category screen appears.

Categories that contain sub-categories have a page icon to the right of the category name.

3 Use the arrow buttons on your remote control to highlight a category, then press the % button.

If you select a category that contains sub-categories, the subcategory list appears. Continue to narrow your search by selecting from the sub-category list until there are no more sub-categories.

If you select a category that contains no sub-categories, the search results appear displaying the programs in the category you selected.

To return to a previous category list, highlight the on-screen *Back* button and press the w button.

4 To see a list of show times for one of the search results, use the arrow buttons on your remote control to highlight that program, then press the button.

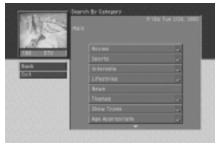

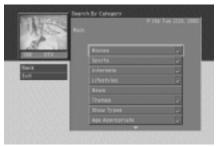

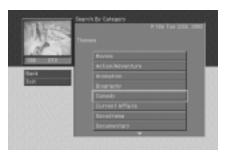

5 To see information about one of the search results, use the arrow buttons on your remote control to highlight that program, then press the INFO button.

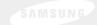

## Choosing an alternate audio format for a program

Many programs on your DIRECTV Receiver offer several audio formats. For example, some programs are available in alternative languages. Some are available in the Dolby Digital format (a high-quality digital audio format available on model SIR-S310W only).

You can tell if a program offers alternative audio formats by pressing the INFO button on your remote control while watching a program. If one of these icons appears in the Channel Banner, an alternative audio format is available:

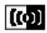

This icon indicates that one or more alternative languages are available for the program.

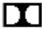

This icon indicates that an Dolby Digital version of the audio for the program is available (playable on model SIR-S310W only).

To change the audio format for a program you are watching, follow these steps:

1 While viewing a program, press the AUDIO button on your remote control.

A list of available audio formats for the program you are watching appears.

2 Use the arrow buttons on your remote control to highlight the audio format you wish to hear for the program, then press the button on your remote control.

The list of audio formats disappears and the program audio is now played in the format you selected.

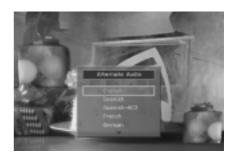

## Changing the User setting

Your DIRECTV Receiver allows you to establish groups of preferences for your family, and for up to four individuals. For each of these users, you can specify the user name, a unique channel list, and the color and translucency of the on-screen Guides and Menus. (Detailed instructions for modifying these user-settings are in Chapter 6.)

To set your DIRECTV Receiver to operate using the settings specified for one of the users, follow these steps:

While viewing a program, press the WHO button on your remote control.

The Who list appears.

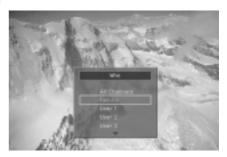

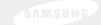

2 Use the arrow buttons on your remote control to highlight the name of the user whose settings you wish to activate, then press the button on your remote control.

The Who list disappears, and the selected user's settings take effect.

To clear the Who list without changing the current user, press the WHO or EXIT button on your remote control.

## Pay per view programs

Your DIRECTV Receiver gives you access to many pay per view movies, sporting events, concerts, etc. All you need to order these events is your DIRECTV account, a land-based telephone line connected to your DIRECTV Receiver, and your remote control.

#### Identifying pay per view programs

There are several ways to identify pay per view programs.

If you tune to a channel currently showing a pay per view program which you have not yet purchased, a message appears telling you how to order the program.

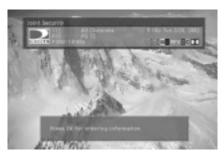

If you press the INFO button on your remote control to view information about a program in the Guide or about a program you are currently tuned to, you will see the pay per view icon in the Channel Banner for that program.

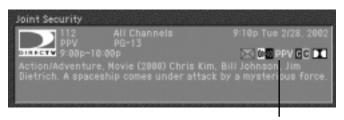

Pay per view icon

#### Ordering pay per view programs

To order a pay per view program:

1 Locate and highlight the program you wish to purchase in the Guide.

You can purchase current programs (as long as the program is less than half over) or future programs.

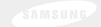

2 Press the INFO button on your remote control.

The Program Details screen appears, with the list of available actions for that program.

3 Use the arrow keys on your remote control to highlight the *Buy* item from the list, then press the button on your remote control.

A confirmation screen appears in which you can confirm or cancel your purchase.

Pay per view purchases are billed with your regular monthly statement for DIRECTV® programming.

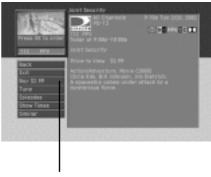

Use the arrow keys to highlight this item, then press the % button.

Note: You can set spending limits for pay per view purchases using your DIRECTV Receiver's Menu system. See Chapter 5 for details.

#### Reviewing your pay per view purchases

Your DIRECTV Receiver allows you to review your past pay per view purchases, to view a list of upcoming pay per view purchases, and to cancel upcoming pay per view purchases.

#### Viewing your Past Purchase list

To see a list of pay per view programs that you purchased and watched, follow these steps:

- 1 Press the MENU button on your remote control.
  - The Main menu appears.
- 2 Use the arrow buttons on your remote control to highlight the *Purchases* menu item, then press the button on your remote control.

The *Purchases* menu appears. The *Past Purchases* menu item is highlighted.

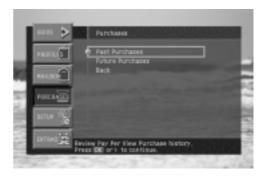

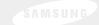

3 Press the button on your remote control to view a list of your past pay per view purchases.

The Past Purchases screen appears.

4 To see details for the listed purchases, use the arrow buttons on your remote control to highlight a purchase, then press the button on your remote control.

A screen displaying program details for the selected purchase appears.

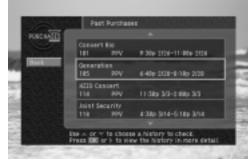

5 To return to the *Past Purchases* screen, press the BACK button on your remote control.

Note: The *Past Purchases* screen only displays pay per view programs which you purchased *and watched*. Pay per view programs that you purchased but did not watch appear on the *Future Purchases* screen.

#### Viewing your Future Purchase list

To see a list of pay per view programs that you purchased but have not yet watched, follow these steps:

Press the MENU button on your remote control.
The Main menu appears.

2 Use the arrow buttons on your remote control to highlight the *Purchases* menu item, then press the % button on your remote control.

The *Purchases* menu appears.

3 Use the arrow buttons on your remote control to highlight the *Future Purchases* menu item, then press the button on your remote control.

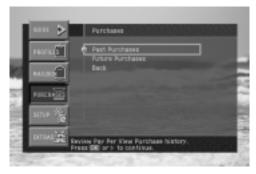

The Future Purchases screen appears.

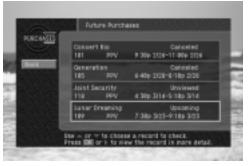

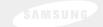

4 To see details for any of the purchases in the list, use the arrow buttons on your remote control to highlight that purchase, then press the button on your remote control.

A screen displaying program details for the selected purchase appears.

5 To return to the *Future Purchases* screen, press the BACK button on your remote control.

The *Future Purchases* screen displays both purchases you have made for programs that have not yet aired, and purchases for past programs which you never watched. Purchases which you have made that have not yet aired can be canceled following the instructions below.

#### Canceling a pay per view purchase

To cancel the purchase of a pay per view program that you purchased but have not yet watched, follow these steps:

- Press the MENU button on your remote control.
   The Main menu appears.
- Use the arrow buttons on your remote control to highlight the *Purchases* menu item, then press the button on your remote control.

  The *Purchases* menu appears.
- 3 Use the arrow buttons on your remote control to highlight the *Future Purchases* menu item, then press the button on your remote control. The *Future Purchases* screen appears.
- 4 To cancel a purchase, use the arrow buttons on your remote control to highlight the program purchase you wish to cancel, then press the button on your remote control.

A screen displaying program details for the selected purchase appears.

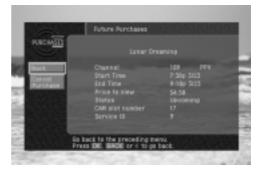

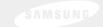

5 Use the arrow buttons on your remote control to highlight the on-screen *Cancel Purchase* button, then press the button on your remote control.

The Program Detail screen disappears. The *Future Purchase* screen appears; the purchase you canceled is now listed as canceled.

Note: Past programs which you purchased but never watched cannot be canceled.

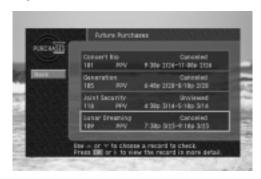

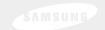

This chapter tells you how to use your DIRECTV Receiver to set timers that can remind you when a program is about to begin, and (on model SIR-S75 only) record a program for you on your VCR. The sections of this chapter include:

- Setting up the VCR control (model SIR-S310W only)
- Scheduling program reminders and recording timers
- Reviewing and modifying reminders and recording timers

## Setting up the VCR control (model SIR-S310W only)

DIRECTV Receiver model SIR-S310W can use the supplied VCR control cable to automatically program your VCR to record programs for you. (Instructions on setting recording timers appear later in this chapter).

Before your DIRECTV Receiver can program your VCR, you must have correctly connected and aligned the VCR control cable (see *Connecting the VCR control cable* in Chapter 2), and you must tell your DIRECTV Receiver what kind of VCR you have. Here's how:

- Press the MENU button on your remote control.
   The Main menu appears.
- 2 Use the arrow buttons on your remote control to highlight the *SETUP* menu item, then press the button on your remote control.

  The *SETUP* menu appears.
- 3 Use the arrow buttons on your remote control to highlight the *Installation* menu item, then press the % button on your remote control.
  - The *Installation* menu appears.

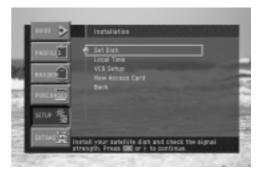

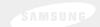

4 Use the arrow buttons on your remote control to highlight the *VCR Setup* menu item, then press the would button on your remote control.

The VCR Setup screen appears.

- 5 Use the arrow buttons on your remote control to highlight the manufacturer of your VCR from the list on the left side of the screen.
- 6 If the VCR type list on the right side of the screen contains more than one type, highlight a type from this list.

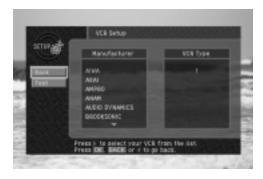

Some manufacturers distribute more than one type of VCR. Try them in order until you find the one that passes the test below.

7 Use the arrow buttons on your remote control to highlight the on-screen *Test* button from the left side of the screen, then press the % button.

A screen appears displaying instructions for testing the VCR setup. Follow the on-screen instructions to see if the VCR manufacturer and Type settings you selected work for your VCR.

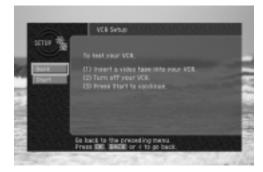

During the test, the DIRECTV Receiver will attempt to program the VCR to record for a short time. When the on-screen instructions tell you to do so, check the tape to see if your VCR was able to record the test. If so, your VCR setup is complete. If not, go through the steps in this process again, this time selecting the next VCR Type from the list.

Once you have set up the VCR control, you are ready to use the VCR control to record programs for you. The rest of this chapter describes how to schedule and modify timers that allow you to record programs and set program reminders.

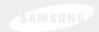

## Scheduling program reminders and recording timers

There are two kinds of timers you can set to help you manage your TV viewing:

- You can schedule a reminder to alert you when a program is about to begin.
- You can schedule a timer that will automatically record a program on your VCR (on model SIR-S310W only).

To set your DIRECTV Receiver to remind you when a program is about to begin, or (on model SIR-S310W) to record a program for you on your VCR, follow these steps:

Press the GUIDE button on your remote.
 The Guide appears.

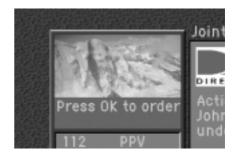

Note: Timers are not available in the Logo Guide. If you are viewing the Logo Guide, use the red R button on your remote control, and select *Grid Guide*.

You can only set timers for future programs (not for programs that are currently under way).

2 Highlight the program you wish to record or be reminded about, and press the wbutton.

Pressing the  $\mathscr{D}$  button once sets a program reminder. Pressing it again will either remove the program reminder (on model SIR-S300W), or will set the program to be recorded on your VCR (on model SIR-S310W).

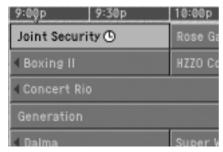

A clock icon is added to the program listing in the Guide when a program reminder is scheduled for a program.

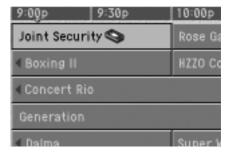

A videotape icon replaces the clock icon when a recording timer has been scheduled for a program.

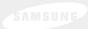

Once you have set a program reminder, when the program is about to begin, the DIRECTV Receiver will display a message on your screen reminding you about the program.

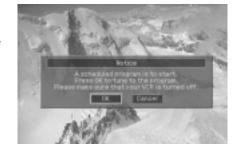

To use the program recording feature, you must have correctly connected and positioned the VCR control cable. You must also set up the DIRECTV Receiver to communicate with your VCR (for instructions, see the first section of this chapter).

Make sure there is a tape in your VCR and that the VCR is turned off before the start time of any programs you have set to be recorded.

# Reviewing and modifying reminders and recording timers

The *Timers* item in the *SETUP* menu provides access to screens with which you can review, modify, or create new program reminders. On model SIR-S310W you can also review, modify, or create new program recording timers.

The same screens allow you to accomplish all of these tasks. Here's how:

- Press the MENU button on your remote control.
  The Main menu appears.
- 2 Use the arrow buttons on your remote control to highlight the *Setup* menu item, then press the button on your remote control.

The Setup menu appears.

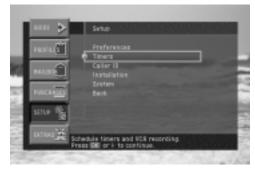

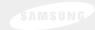

3 Use the arrow buttons on your remote control to highlight the *Timers* menu item, then press the % button on your remote control.

The Timers screen appears.

If you have previously scheduled program reminders or recording timers, they are listed here.

4 To review your previously scheduled program reminders and recording timers, look through this list.

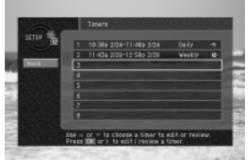

5 To modify or check the details for any previously scheduled timers, use the arrow buttons on your remote control to highlight that timer from the list, then press the % button.

To schedule a new program reminder or recording timer, highlight a blank line from the list, then press the % button on your remote control.

The *Edit Timer* screen appears for the timer you selected.

6 Use the left- and right-arrow buttons on your remote control to highlight the option you wish to change.

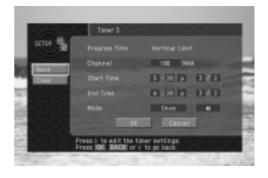

- For new timers or for timers you previously scheduled using the *Timers* screen in the *SETUP* menu, you can modify the channel number, the start time and date, the end time and date, the frequency, and (on model SIR-S310W) the mode for the timer (whether it is a program reminder or a recording timer).
- For timers that you scheduled using the on-screen Guide, you can only change the mode setting.
- Once you have highlighted the option you wish to modify, use the up- or down-arrow buttons on your remote control to edit the option setting. Use the left- and right-arrow buttons to highlight different options.
- To delete the selected timer, use the right-arrow button on your remote control to highlight the on-screen *Clear* button, then press the work button on your remote control.

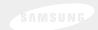

- When you have finished reviewing or modifying the timer, use the right-arrow button on your remote control to highlight the on-screen *Back* button, then press the button on your remote control.
  - The *Edit Timer* screen disappears, and you return to the *Timers* screen.
- 8 To return to the *SETUP* menu, use the arrow buttons on your remote control to highlight the on-screen *Done* button, then press the button on your remote control.
  - To exit the Menu system and return to TV viewing, press the EXIT button on your remote control.

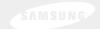

# Chapter 5: User profiles

This chapter tells you how to modify and select user profiles. Its contents include:

- · User profiles basics
- · Editing user profile names
- Editing channel lists
- Setting ratings limits
- Allowing or blocking pay per view purchases
- Setting a pay per view spending limit
- Setting the screen color and translucency
- Setting the current user profile
- Locking and unlocking your DIRECTV System

## User profile basics

If your DIRECTV Receiver is going to be used by more than one person in your household, you should consider setting up user profiles for each user.

The *Profiles* section of the Menu system allows you to:

- Set ratings limits for the DIRECTV Receiver (applies to all users).
- Set pay per view spending limits for the DIRECTV Receiver (applies to all users).
- Edit channel lists for the DIRECTV System, and customized lists for individual users.
- Change the color and translucency of the Menu and Guide screens for each user profile.
- Set which user profile is currently active.
- Lock and unlock the system (controlling when the ratings limits, spending limits, and channel restrictions are active).

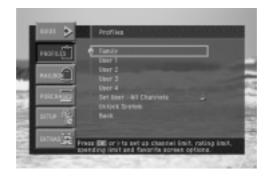

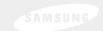

There are six user profiles you can choose:

FAMILY: The FAMILY user profile is the master profile for your

DIRECTV Receiver. The ratings limits, channel restrictions, and pay per view spending restrictions you set in the *FAMILY* 

profile apply to all of the user profiles.

USER 1 - USER 4: These four user profiles allow individuals in your household to

create custom channel lists and custom screen appearances for their own use. These profiles can be renamed to identify them with members of your household. Ratings, spending, and channel restrictions set in the *FAMILY* profile still apply when one of these four user profiles is the active profile and the

system is locked.

ALL CHANNELS: The ALL CHANNELS profile is the default user profile.

The ALL CHANNELS profile cannot be edited.

When the current user profile is *ALL CHANNELS* and the system is locked, the ratings, spending, and channel restrictions set in the *FAMILY* profile still apply.

Once you have modified the channel lists in the other user profiles, you can use the Program Guide in the AII CHANNELS

profile to see a list of all channels available on your DIRECTV System (both viewable and blocked channels).

## Editing user profile names

The four profiles named User 1 - 4 can be renamed for members of your household. The FAMILY and ALL CHANNELS profiles cannot be renamed. You can change the names of User 1 - 4 profiles to anything you wish, using up to eight letters and numbers.

1 Press the MENU button on your remote control.

The Main menu appears.

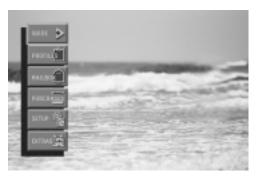

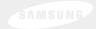

2 Use the arrow buttons on your remote control to highlight the *PROFILES* menu item, then press the button on your remote control.

The PROFILES menu appears.

3 Use the arrow buttons on your remote control to highlight the profile you wish to rename, then press the % button.

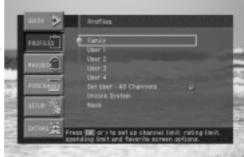

The menu for that user profile appears. The *Edit User Name* item is highlighted.

4 Press the button to start editing the user name for that profile.

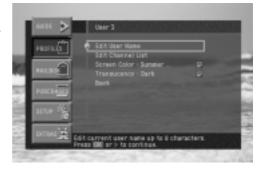

The Edit User Name screen appears.

- 5 Type a new name for the user profile as described below:
  - the new name, use the arrow buttons on your remote control to highlight a key on the on-screen keyboard, then press the button on your remote control. Repeat this until you have typed the entire name.

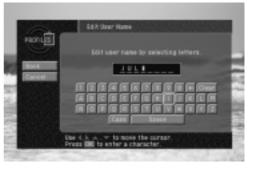

- If you need to erase a letter or two, highlight the on-screen left arrow (near the top-right corner of the keyboard), then press the % button.
- To erase the entire name, highlight the on-screen *Clear* key, then press the % button.
- **6** When you have finished typing the user profile name, highlight the on-screen *Back* button, then press the 🛞 button on your remote control.

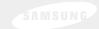

## **Editing channel lists**

You can edit channel lists to simplify your channel surfing by removing channels that you never watch from your channel list. Editing a channel list for a user profile has two effects:

- When that user profile is the active profile, it sets which channels are skipped as you change channels with the CH+ and CH- buttons on your remote control.
- When that user profile is the active profile, it determines which channels appear and do not appear in the Program Guide.

It is possible to tune to a channel directly by pressing the 0-9 buttons on your remote control even when that channel is removed from the channel list for that profile.

The FAMILY profile is the master profile — channel restrictions set in the FAMILY profile apply to the entire DIRECTV System (when the system is locked), regardless of which user profile is active. Channels that are removed from the channel list in the FAMILY profile are "blocked" for all profiles — that is, these channels cannot be viewed even when tuned directly using the 0 - 9 buttons on your remote control.

Here are the steps for editing a channel list:

- 1 Press the MENU button on your remote control.
  - The Main menu appears.
- 2 Use the arrow buttons on your remote control to highlight the *PROFILES* menu item, then press the % button on your remote control.

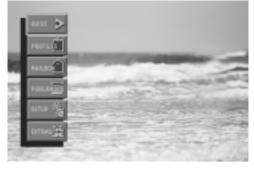

The PROFILES menu appears.

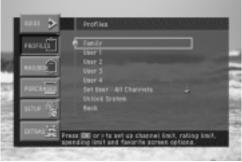

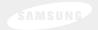

3 Use the arrow buttons on your remote control to highlight the profile containing the channel list you wish to edit (FAMILY, or USER 1- 4), then press the button.

The menu for that user profile appears. The *Edit Channel List* item is highlighted.

Editing the FAMILY channel list changes channel access for all profiles. The ALL CHANNELS profile cannot be edited.

4 Press the button to start editing the channel list.

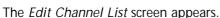

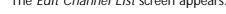

5 Edit the list using the controls as described below.

Channels that are removed from the channel list do not appear in the Program Guide, and they are skipped when changing channels using the CH+ and CH-buttons.

Channels included in the channel list. To remove a channel from the list, highlight it, then press on your remote control.

Channels not included in the channel list. To add a channel to the channel list, highlight it here, then press % on your remote control.

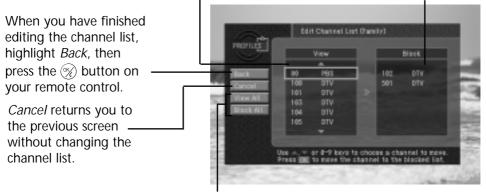

Move all channels into the View list or Block list.

**6** When you have finished editing the list, highlight the on-screen *Back* button, then press the button on your remote control.

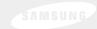

## Setting ratings limits

To control the ratings of the programs your family can watch, set ratings limits in the FAMILY profile. Ratings limits set in the FAMILY profile apply to the entire DIRECTV System no matter which user profile is active (as long as the system is locked).

There are various systems used to rate TV programs. Your DIRECTV Receiver allows you to set limits for the following kinds of ratings:

- TV program ratings for the Entire Audience.
- TV program ratings specifically for Children.
- TV program ratings for unrated programs (TV rating of none).
- *Movie* ratings based on the MPAA (Motion Picture Association of America) ratings.

If you have younger TV viewers in your home, you should set the maximum rating for each of these program-types to ensure the most effective ratings control.

#### Rating limit for the entire audience

To set the maximum viewable TV program rating for the entire audience, follow these steps:

1 Press the MENU button on your remote control.

The Main menu appears.

2 Use the arrow buttons on your remote control to highlight the *PROFILES* menu item, then press the button on your remote control.

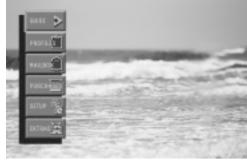

The *PROFILES* menu appears. The *FAMILY* profile is highlighted.

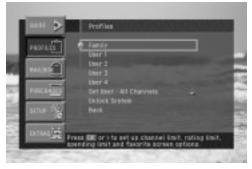

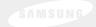

3 Press the button on your remote control to display the FAMILY profile menu.

The FAMILY profile menu appears.

4 Use the arrow buttons on your remote control to highlight the *Rating Limit* menu item, then press the button on your remote control.

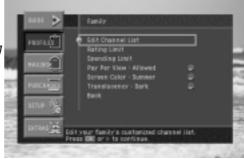

The Rating Limit menu appears.

5 Use the arrow buttons on your remote control to highlight the *TV* menu item, then press the  $\mathscr{D}$  button on your remote control.

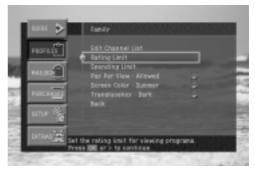

The *TV* menu appears. *Entire Audience* is highlighted.

**6** Press the **w** button on your remote control to display the *Entire Audience* rating screen.

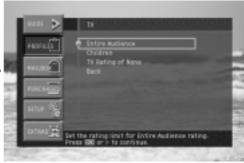

The *Entire Audience* rating screen appears.

7 Use the arrow and buttons on your remote control to select the ratings, or the specific types of content you wish to block your family from viewing. Programs containing blocked content or that are rated at or above the level you select will be blocked when your system is locked.

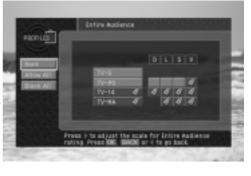

(See Locking and unlocking your DIRECTV System later in this chapter.)

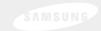

Here are descriptions of the ratings and abbreviations used on the *Entire Audience* rating screen:

TV-G: General audience. Although not specifically designed for children, most parents would find this program suitable for all ages.

TV-PG: Parental guidance suggested. This program may not be suitable for younger children.

TV-14: Parents strongly cautioned. This program may contain material parents would find unsuitable for children under 14 years of age.

TV-MA: Mature audience only. This program is specifically designed to be viewed by adults, and is therefore unsuitable for anyone under 17 years of age.

D: Suggestive dialog.L: Coarse language.

S: Intense sexual situations.

V: Violence.

- 8 To unblock all of the ratings and content types, select the on-screen *Allow All* button. To Block all of the ratings and content types, select the on-screen *Block All* button.
- **9** When you have finished setting the ratings on the *Entire Audience* screen, select the on-screen *Back* button.

You return to the TV menu.

#### Rating limit for children

To set the maximum viewable TV program rating for children, follow these steps:

1 Press the MENU button on your remote control.

The Main menu appears.

2 Use the arrow buttons on your remote control to highlight the *PROFILES* menu item, then press the % button on your remote control.

The PROFILES menu appears. The FAMILY profile is highlighted.

Press the button on your remote control to display the FAMILY profile menu.

The FAMILY profile menu appears.

4 Use the arrow buttons on your remote control to highlight the *Rating Limit* menu item, then press the  $\mathfrak{P}$  button on your remote control.

The Rating Limit menu appears.

5 Use the arrow buttons on your remote control to highlight the *TV* menu item, then press the % button on your remote control.

The TV menu appears.

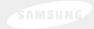

**6** Use the arrow buttons on your remote control to highlight the *Children* menu item, then press the % button on your remote control.

The Children rating screen appears.

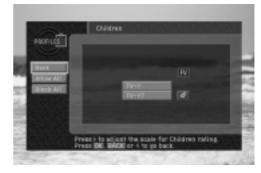

Here are descriptions of the ratings and abbreviations used on the *Children* rating screen:

- TV-Y: All children. This program is designed to be appropriate for all children.
- TV-Y7: Directed to older children. This program is designed to be viewed by children age 7 and above.
- TV-Y7-FV: Similar to TV-Y7, but may include strong fantasy violence (such as fighting by animated characters).
- 7 Use the arrow and 

  buttons on your remote control to select the ratings you wish to block your family from viewing. Programs that are rated at or above the level you select will be blocked when your system is locked. (See Locking and unlocking your DIRECTV System later in this chapter.)
- 8 To unblock all of the ratings and content types, select the on-screen *Allow All* button. To block all of the ratings and content types, select the on-screen *Block All* button.
- **9** When you have finished setting the ratings on the *Children* screen, select the on-screen *Back* button.

You return to the TV menu.

### Rating limit for unrated programs

To set whether unrated TV programs are viewable (those with blank ratings, or ratings of *None* or N/A), follow these steps:

- 1 Press the MENU button on your remote control.
  - The Main menu appears.
- 2 Use the arrow buttons on your remote control to highlight the *PROFILES* menu item, then press the % button on your remote control.
  - The PROFILES menu appears. The FAMILY profile is highlighted.

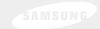

3 Press the button on your remote control to display the *FAMILY* profile menu.

The FAMILY profile menu appears.

4 Use the arrow buttons on your remote control to highlight the *Rating Limit* menu item, then press the  $\mathscr{D}$  button on your remote control.

The Rating Limit menu appears.

5 Use the arrow buttons on your remote control to highlight the *TV* menu item, then press the % button on your remote control.

The TV menu appears.

**6** Use the arrow buttons on your remote control to highlight the *TV Rating of None* menu item, then press the % button on your remote control.

The *TV Rating of None* rating screen appears.

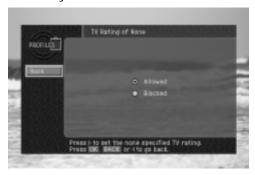

- 7 Use the arrow and buttons on your remote control to select *Allowed* or *Blocked*. If you select *Blocked*, unrated programs will be blocked when your system is locked. (See *Locking and unlocking your DIRECTV System* later in this chapter.)
- When you have finished the settings on the *TV Rating of None* screen, select the on-screen *Back* button.

You return to the TV menu.

#### Rating limit for movies

To set the maximum viewable rating for movies, follow these steps:

- 1 Press the MENU button on your remote control.
  - The Main menu appears.
- 2 Use the arrow buttons on your remote control to highlight the *PROFILES* menu item, then press the % button on your remote control.
  - The *PROFILES* menu appears. The *FAMILY* profile is highlighted.
- 3 Press the button on your remote control to display the *FAMILY* profile menu.

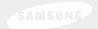

The FAMILY profile menu appears.

4 Use the arrow buttons on your remote control to highlight the *Rating Limit* menu item, then press the % button on your remote control.

The Rating Limit menu appears. Movies is highlighted.

5 Press the \( \gamma \) button on your remote control to display the Movies screen.

The Movies screen appears.

6 Use the arrow and buttons on your remote control to select the ratings you wish to block your family from viewing. Programs that are rated at or above the level you select will be blocked when your system is locked. (See Locking and unlocking your DIRECTV System later in this chapter.)

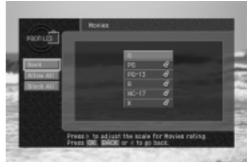

- 7 To unblock all of the ratings and content types, select the on-screen *Allow All* button. To block all of the ratings and content types, select the on-screen *Block All* button.
- **8** When you have finished setting the ratings on the *Movies* screen, select the on-screen *Back* button.

You return to the Rating Limit menu.

Here are descriptions of the ratings used on the *Movies* rating screen:

G: General Audiences. This rating is generally suitable for all audiences.

PG: Parental Guidance Suggested. Indicates that some parents may find

material in this film unsuitable for children.

PG-13: Parents Strongly Cautioned. Movies with this rating should be investigated by parents before they let children under 13 years of

age view the film.

R: Restricted. Some material not suitable for children 17 years of age or younger. Parents are strongly urged to investigate this film before

allowing children to view it with them.

NC-17: This film contains material that is intended to be viewed by

adults only.

X: This film contains explicit sexual material, and is intended to be

viewed by adults only.

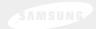

# Allowing or blocking pay per view purchases

To set whether pay per view programs can be purchased on your DIRECTV Receiver, use the *Pay Per View* option in the *FAMILY* profile menu. The *Pay Per View Allow/Block* setting in the FAMILY profile applies any time the system is locked, regardless of which user profile is active. Here's how to set your DIRECTV Receiver to allow or block pay per view purchases:

- Press the MENU button on your remote control.
   The Main menu appears.
- 2 Use the arrow buttons on your remote control to highlight the *PROFILES* menu item, then press the button on your remote control.

  The *PROFILES* menu appears. The *FAMILY* profile is highlighted.
- 3 Press the button on your remote control to display the FAMILY profile menu.

The FAMILY profile menu appears.

4 Use the arrow buttons on your remote control to highlight the *Pay Per View* menu item, then press the % button on your remote control.

A list appears, from which you can choose to *Allow* or *Block* pay per view purchases.

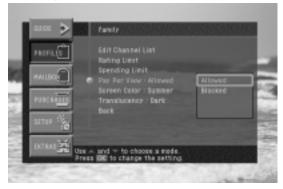

- 5 Use the arrow buttons on your remote control to highlight *Allow* or *Block*, then press the % button on your remote control.
  - The list disappears, and the Pay Per View menu item indicates your choice.
- **6** To clear the Menu from your screen, press the EXIT button on your remote control.

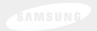

## Setting a pay per view spending limit

To limit the dollar amount that can be spent for each pay per view program, use the *Spending Limit* option in the *FAMILY* profile menu. Spending limits set in the FAMILY profile apply any time the system is locked, regardless of which user profile is active. Here's how to set a spending limit:

- 1 Press the MENU button on your remote control.
  - The Main menu appears.
- 2 Use the arrow buttons on your remote control to highlight the *PROFILES* menu item, then press the % button on your remote control.
  - The PROFILES menu appears. The FAMILY profile is highlighted.
- Press the button on your remote control to display the *FAMILY* profile menu.
  - The FAMILY profile menu appears.
- 4 Use the arrow buttons on your remote control to highlight the *Spending Limit* menu item, then press the w button on your remote control.
  - The *Spending Limit* screen appears.
- 5 Use the 0 9 buttons on your remote control to enter the maximum price allowed for a pay per view program.
  - For example, to block the purchase of programs that cost more than twenty dollars each, you would press 0, 2, 0.

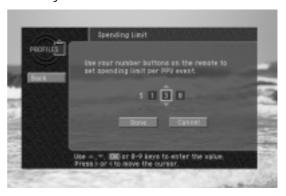

As you press the number buttons the highlight moves to the next digit.

- When you have entered the spending limit, use the arrow buttons on your remote control to highlight the on-screen *Done* button, then press the button on your remote control.
  - Your spending limit will now be in effect when the system is locked. (See *Locking and unlocking your DIRECTV System* later in this chapter.)

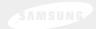

## Setting the screen color and translucency

For each of the profiles, you can set a screen color and translucency level that will be used to display the Menu and Guide screens. There are four color choices named after the four seasons: Spring (green), Summer (blue), Fall (amber), Winter (violet). Screen colors can be set for the *FAMILY* profile and the four *USER* profiles. You can also choose from four levels of translucency: Light, Medium, Dark, and Opaque (no translucency). Translucency can be set for the FAMILY profile and the four USER profiles. Here's how to set these screen display options:

- Press the MENU button on your remote control.
   The Main menu appears.
- 2 Use the arrow buttons on your remote control to highlight the *PROFILES* menu item, then press the button on your remote control.

  The *PROFILES* menu appears.
- 3 Use the arrow buttons on your remote control to highlight the profile you wish to modify, then press the button on your remote control.

  The menu for the profile you selected appears.
- 4 Use the arrow buttons on your remote control to highlight the *Screen Color* menu item, then press the button on your remote control.

A list appears, showing you the screen color options.

5 Use the arrow buttons on your remote control to highlight a color option, then press the button on your remote control.

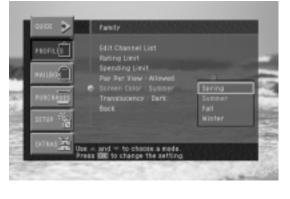

When you select a color, the screen color list disappears, and your color choice is set for that profile.

6 Use the arrow buttons on your remote control to highlight the *Translucency* menu item, then press the button on your remote control.

A list appears, showing you the translucency options.

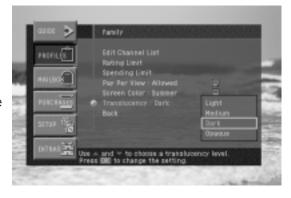

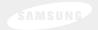

- Use the arrow buttons on your remote control to highlight *Light*, *Medium*, *Dark*, or *Opaque*. Then press the button on your remote control.
  When you select a translucency option, the list disappears, and your translucency selection is set for that profile.
- 8 To clear the Menu from your screen, press the EXIT button on your remote control.

## Setting the current user profile

To set the current user profile (making that profile's channel list, screen color and screen translucency settings active) follow these steps:

- Press the MENU button on your remote control.
  The Main menu appears.
- 2 Use the arrow buttons on your remote control to highlight the *PROFILES* menu item, then press the w button on your remote control.

  The *PROFILES* menu appears.
- 3 Use the arrow buttons on your remote control to highlight the *Set User* menu item, then press the % button on your remote control.

The user profile list appears.

4 Use the arrow buttons on your remote control to highlight the profile you wish to make active, then press the button on your remote control.

When you select a user profile, the list disappears, and the profile you selected becomes the current user profile.

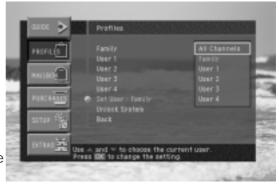

5 To clear the Menu from your screen, press the EXIT button on your remote control.

Note: the user profile can also be changed by pressing the WHO button on your remote control while you are watching TV.

## Locking and unlocking your DIRECTV System

If you have established ratings limits, spending limits, or restricted channel lists for your DIRECTV System, you need to lock the system to make those settings take effect. To go back and change any of those settings, you will then need to unlock the system to gain access to the controls for those settings.

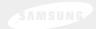

Locking the system involves entering a four-digit password. You will need to remember this password to unlock the system in the future. Write down the password and keep it in a safe place. If you should ever forget your password, call DIRECTV or your service provider for assistance.

To lock or unlock the system, follow these steps:

- Press the MENU button on your remote control.
   The Main menu appears.
- 2 Use the arrow buttons on your remote control to highlight the *PROFILES* menu item, then press the button on your remote control.

  The *PROFILES* menu appears.
- 3 Use the arrow buttons on your remote control to highlight the *Lock System* or *Unlock System* menu item, then press the button on your remote control. When the system is unlocked, the *Lock System* menu item is displayed. Selecting the *Lock System* menu item displays a screen where you can lock the system.

When the system is locked, the *Unlock System* menu item is displayed. Selecting the *Unlock System* menu item displays a screen where you can unlock the system.

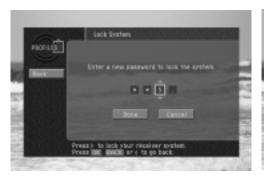

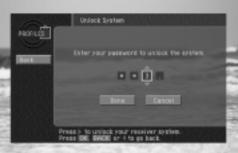

- 4 Use the arrow buttons on your remote control to highlight the first digit in the password.
- 5 Use the 0 9 buttons on your remote control to enter a four-digit password. Then highlight the on-screen *Done* button and press the button.
  - As you enter each number the highlight advances to the next digit.
  - If you are locking the system, you will see a second screen asking you to confirm your password (to make sure you entered it correctly).
  - When you have finished locking or unlocking the system, the *Lock System/Unlock System* screen disappears, and the *PROFILES* menu is displayed.
- 6 To clear the Menu from your screen, press the EXIT button on your remote control.

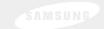

# Chapter 6: Settings, preferences, upgrades, and extras

This chapter tells you how to use the DIRECTV menu system to control the way your DIRECTV Receiver operates. Its contents include:

- Reading your mail
- Setting system preferences
- · Reviewing and controlling caller ID
- Setting the Local Time options
- · Installing a new Access Card
- Viewing important information and a list of features supported by your DIRECTV Receiver
- · Viewing information on automatic system upgrades
- · Viewing fun system extras

## Reading your mail

The *MAILBOX* menu item allows you to read the mail sent to you by DIRECTV or your service provider. Here's how:

- 1 Press the MENU button on your remote control.
  - The Main menu appears.
- - The MAILBOX screen appears, displaying all of the mail you have received (both read and unread).

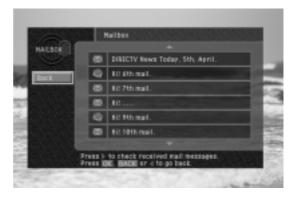

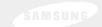

3 To read one of the pieces of mail, use the arrow buttons on your remote control to highlight that piece of mail in your mailbox, then press the button.

The selected mail message appears.

4 To delete the mail message (permanently removing it from your *MAILBOX*), highlight the on-screen *Delete* button and press the button on your remote control.

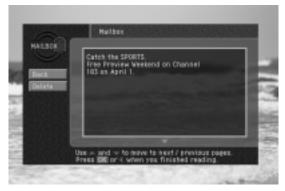

To leave the message in your *MAILBOX* and return to the *MAILBOX* screen, highlight the on-screen *Back* button and press the button on your remote control.

The mail message disappears, and the MAILBOX screen appears.

**6** To exit the *MAILBOX* and clear the Menu from your screen, press the EXIT button on your remote control.

#### Setting system preferences

The *Setup* menu in your DIRECTV Receiver's Menu system allows you to control many of the functions of the DIRECTV Receiver. The first set of items you can control are system preferences. Specifically, these preferences you can set include:

- The language for the on-screen menu system.
- The screen format to use for widescreen program broadcasts.
- The default screen color for Menu and Guide screens.
- The default translucency for Menu and Guide screens.
- A pair of audio settings (language, and PCM or Dolby Digital for digital audio broadcasts — model SIR-S310W only)

#### Setting the language for on-screen Menus and Guides

To choose a language for the Menu and Guide screens, follow these steps:

- Press the MENU button on your remote control.
  The Main menu appears.
- 2 Use the arrow buttons on your remote control to highlight the *Setup* menu item, then press the w button on your remote control.
  - The Setup menu appears. The Preferences item is highlighted.

# Chapter 6: Settings, preferences, upgrades, and extras

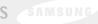

- 3 Press the 

  button on your remote control to display the *Preferences* menu.

  The *Preferences* menu appears.
- 4 Use the arrow buttons on your remote control to highlight the *Default Language* menu item, then press the  $\mathfrak{P}$  button on your remote control.

A list of languages you can use for Guide and Menu screens appears.

5 Use the arrow buttons on your remote control to highlight the language you wish to use to display Menu and Guide screens, then press the button on your remote control.

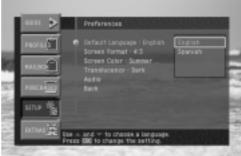

When you select a language, the list of language disappears. Your selection is indicated in the *Default Language* item on the *Preferences* menu.

**6** To exit the Menu system, press the EXIT button on your remote control.

#### Setting the screen format for widescreen broadcasts

Some programs are broadcast in a special cinema-style widescreen format known as "16:9" (indicating the ratio or the screen's width to its height). Normal TV screen format is the 4:3 format. The *Screen Format* preference setting tells your DIRECTV Receiver how to display programs that are broadcast in the 16:9 widescreen format. (This preference setting has no effect on normal 4:3 program broadcasts.

To set the *Screen Format* preference, follow these steps:

- Press the MENU button on your remote control.
   The Main menu appears.
- 2 Use the arrow buttons on your remote control to highlight the *Setup* menu item, then press the button on your remote control.

  The *Setup* menu appears.
- 3 Use the arrow buttons on your remote control to highlight the *Preferences* menu item, then press the button on your remote control.
  The *Preferences* menu appears.

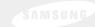

**4** Use the arrow buttons on your remote control to highlight the *Screen Format* menu item, then press the  $\mathfrak{P}$  button on your remote control.

A list of screen formats appears.

5 Use the arrow buttons on your remote control to highlight the format you wish to use to view widescreen programs, then press the button on your remote control.

When you select a format, the list of formats disappears. Your selection is indicated in the *Screen Format* line on the *Preferences* menu.

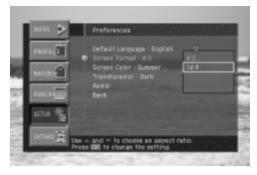

If you have a 16:9 widescreen format TV you should select the 16:9 format. Widescreen programs will fit on your TV.

If you have a standard format TV screen, you can choose the 4:3 option — it will fill the entire screen with the widescreen program, but will crop the sides of the program video to fit it on your TV screen. Or you can choose the 16:9 — it will display the entire program video on your TV screen, but will display black bars above and below the program to adjust the widescreen video image to your 4:3 format TV screen. The choice is a matter of preference.

#### Setting the default screen color and translucency

The *Screen Color* menu item in the *Preferences* menu allows you to set a default screen color that will be used to display the Menu and Guide screens. There are four color choices named for the four seasons: Spring (green), Summer (blue), Fall (amber), Winter (violet). Screen colors can also be set for the *FAMILY* profile and the four *USER* profiles; those choices will override the default screen color selection you set here when those profiles are active.

The *Translucency* menu item in the *Preferences* menu allows you to set a default translucency level that will be used to display the Menu and Guide screens (controlling how much TV program content you can view through the on-screen Menu and Guide screens). You can choose from four levels of translucency: Light, Medium, Dark, and Opaque (no translucency). Translucency can also be set for the *FAMILY* profile and the four *USER* profiles; those choices will override the default translucency selection you set here when those profiles are active.

To set a default screen color and translucency, follow these steps:

- Press the MENU button on your remote control.
   The Main menu appears.
- 2 Use the arrow buttons on your remote control to highlight the *Setup* menu item, then press the button on your remote control.

The Setup menu appears. The Preferences item is highlighted.

# Chapter 6: Settings, preferences, upgrades, and extras

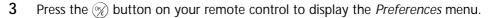

The Preferences menu appears.

4 Use the arrow buttons on your remote control to highlight the *Screen Color* menu item, then press the button on your remote control.

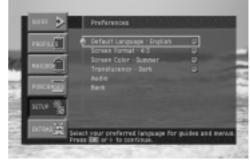

A list appears, showing you the screen color options.

5 Use the arrow buttons on your remote control to highlight a color option, then press the button on your remote control.

When you select a color, the screen color list disappears, and your color choice is indicated on the *Screen Color* menu item.

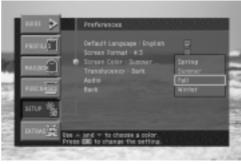

- **6** Use the arrow buttons on your remote control to highlight the *Translucency* menu item, then press the % button on your remote control.
  - A list appears, showing you the translucency options.
- 7 Use the arrow buttons on your remote control to highlight *Light*, *Medium*, *Dark*, or *Opaque*. Then press the button on your remote control.

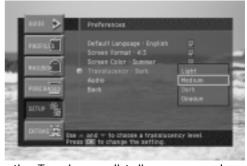

When you select a translucency option, the *Translucency* list disappears, and your choice is indicated on the *Translucency* menu item.

#### Setting the default audio preference

Programs broadcast with digital audio often provide a number of language choices. This preference setting tells your DIRECTV Receiver which language to use for digital audio broadcasts offering a choice of formats.

To set the *Default Audio* preference, follow these steps:

Press the MENU button on your remote control.
The Main menu appears.

## Chapter 6: Settings, preferences, upgrades, and extras

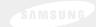

2 Use the arrow buttons on your remote control to highlight the *Setup* menu item, then press the % button on your remote control.

The *Setup* menu appears. The *Preferences* item is highlighted.

3 Press the button on your remote control to display the *Preferences* menu.

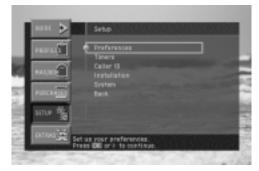

The *Preferences* menu appears.

4 Use the arrow buttons on your remote control to highlight the *Audio* menu item, then press the button on your remote control.

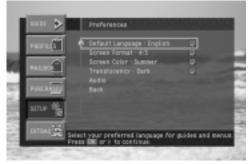

The *Audio* menu appears. The *Default Audio* menu item is highlighted.

Press the button on your remote control to display the list of available languages.

A list of languages appears.

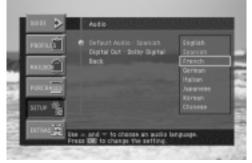

**6** Use the arrow buttons on your remote control to highlight the language you wish to use for digital audio broadcasts, then press the % button on your remote control.

When you select a language, the Language list disappears. Your selection is indicated in the *Default Audio* line on the *Audio* menu.

# Chapter 6: Settings, preferences, upgrades, and extras samsume

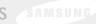

## Setting the Digital out audio format (model SIR-S310W only)

If you are using the optical digital audio out port to connect your model SIR-S310W DIRECTV Receiver to a digital audio receiver, you should use this preference setting to tell your DIRECTV Receiver whether your audio receiver processes PCM digital audio signals or Dolby Digital audio signal. See the manual for your audio receiver if you are not sure.

To set the *Digital Out* preference, follow these steps:

- 1 Press the MENU button on your remote control. The Main menu appears.
- 2 Use the arrow buttons on your remote control to highlight the Setup menu item, then press the % button on your remote control. The Setup menu appears.
- 3 Use the arrow buttons on your remote control to highlight the *Preferences* menu item, then press the % button on your remote control. The *Preferences* menu appears.
- 4 Use the arrow buttons on your remote control to highlight the Audio menu item, then press the % button on your remote control. The *Audio* menu appears.
- 5 Use the arrow buttons on your remote control to highlight the *Digital Out* menu item, then press the % button on your remote control.
  - A list appears from which you can choose Dolby Digital or PCM audio formats.
- 6 Use the arrow buttons on your remote control to highlight the format supported by your audio receiver, then press the % button on your remote control.

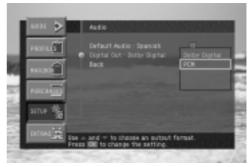

When you select a format the Digital Out list disappears. Your selection is indicated in the Digital Out line on the Audio menu.

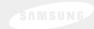

## Reviewing and controlling Caller ID

The *Caller ID* item in the *SETUP* menu allows you to view a list of calls that you have received on the telephone line connected to your DIRECTV Receiver. It also allows you to control whether the *Caller ID* feature is turned on or off. The Caller ID feature only works if you subscribe to the caller ID service provided by your local telephone service.

### Turning the Caller ID feature on or off

To control whether your DIRECTV Receiver captures caller ID information, follow these steps:

- Press the MENU button on your remote control.
   The Main menu appears.
- 2 Use the arrow buttons on your remote control to highlight the *SETUP* menu item, then press the button on your remote control.

  The *SETUP* menu appears.
- 3 Use the arrow buttons on your remote control to highlight the *Caller ID* menu item, then press the button on your remote control.
  - The Caller ID menu appears.
- 4 Use the arrow buttons on your remote control to highlight the Display Caller IDs menu item, then press the button on your remote control.

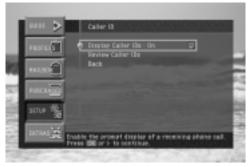

A list appears, allowing you to select whether you would like the *Caller ID* feature to be *On* or *Off*.

5 Use the arrow buttons on your remote control to highlight *On* or *Off* from the list, then press the % button on your remote control.

The list disappears, and the *Display Caller IDs* menu item on the *Caller ID* menu reflects your choice.

Note: Caller ID messages for incoming calls that occur while you are taping a program will be recorded on your tape. You might want to turn Caller ID off while you are recording a program.

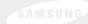

### Identifying callers

With Caller ID turned on, when a call is made to the phone line connected to your DIRECTV Receiver, a message appears on your TV screen telling you the number of the caller.

To clear the message from your screen, press the % button on your remote control.

To set your DIRECTV Receiver not to display caller ID messages, use the arrow buttons on your remote control to highlight the on-screen *Disable* button, then press the % button.

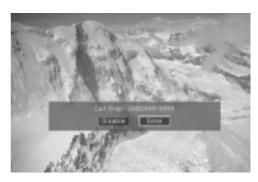

### Reviewing your Caller ID list

To see a list of calls you have received, follow these steps:

- Press the MENU button on your remote control. The Main menu appears.
- 2 Use the arrow buttons on your remote control to highlight the SETUP menu item, then press the % button on your remote control. The SETUP menu appears.
- 3 Use the arrow buttons on your remote control to highlight the Caller ID menu item, then press the \( \infty \) button on your remote control.
  - The Caller ID menu appears.
- 4 Use the arrow buttons on your remote control to highlight the Review Caller IDs menu item, then press the % button on your remote control.

The Review Caller IDs screen appears. The calls on the list are sorted in numerical order.

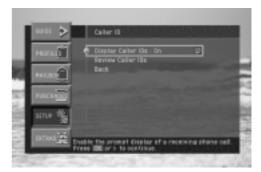

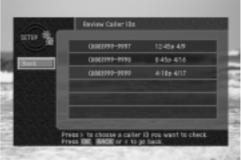

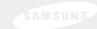

- 5 To see details about any of the listed calls, use the arrow buttons on your remote control to highlight the call from the list, then press the % button on your remote control.
  - A screen appears displaying the total number of calls received from that phone number and the times and dates for the three most recent calls.
- 6 To delete a Caller ID record, use the arrow buttons on your remote control to highlight the on-screen *Delete* button, then press the button on your remote control.

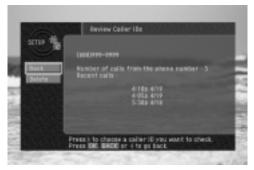

7 To return to the Review Caller IDs list, use the arrow buttons on your remote control to highlight the on-screen *Back* button, then press the button on your remote control.

## **Setting the Local Time options**

The *Local Time* setting (in the *Installation* section of the *Setup* menu) allows you to control whether to allow your service provider to automatically control two time settings:

- · the time zone your DIRECTV Receiver uses, and
- · whether your DIRECTV Receiver observes Daylight Savings Time.

If you turn the *Local Time Setting* on, you can choose a time zone and decide whether or not to observe Daylight Savings Time. With the Local Time setting off, your service provider automatically controls these settings for you.

Follow these steps to turn the Local Time Setting on or off, and (if you turn it on) to set your *Time Zone* and *Daylight Savings Time* observance.

- Press the MENU button on your remote control.
   The Main menu appears.
- 2 Use the arrow buttons on your remote control to highlight the *SETUP* menu item, then press the button on your remote control.

  The *SETUP* menu appears.

## Chapter 6: Settings, preferences, upgrades, and extras samsume

3 Use the arrow buttons on your remote control to highlight the *Installation* menu item, then press the % button on your remote control.

The *Installation* menu appears.

4 Use the arrow buttons on your remote control to highlight the Local *Time* menu item, then press the % button on your remote control.

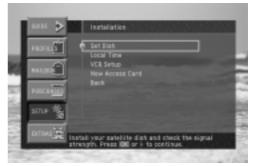

The *Local Time* menu appears.

5 To change the Local Time Setting, highlight it using the arrow buttons on your remote control, then press the % button.

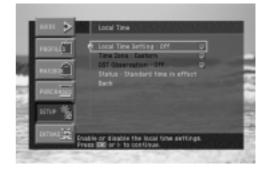

A list appears from which you can indicate whether you want the local time setting on (you set the time zone and daylight savings time observance), or off (your program provider controls the time settings).

6 Use the arrow buttons on your remote control to highlight *On* or Off, then press the % button.

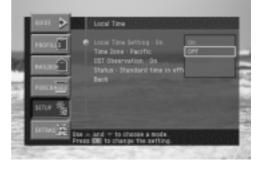

The list disappears, and the *Local Time Setting* menu item reflects your choice.

If you chose to turn the Local Time Setting off, the Time Zone and Daylight Savings Time options are controlled by your program provider; these menu items become unavailable.

If you chose to turn the Local Time Setting on, continue with the following steps to set your time zone and whether you wish to observe daylight savings time.

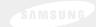

7 Use the arrow buttons on your remote control to highlight *Time Zone* menu item, then press the % button.

A list appears from which you can choose your local time zone.

8 Use the arrow buttons on your remote control to highlight your time zone, then press the button.

The list disappears, and the *Time Zone* menu item reflects your choice.

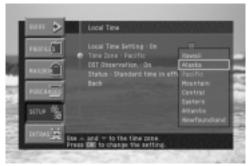

**9** Use the arrow buttons on your remote control to highlight the *DST Observation* menu item, then press the % button.

A list appears from which you can choose to turn Daylight Savings Time observance on or off.

10 Use the arrow buttons on your remote control to highlight *On* or *Off*, then press the % button.

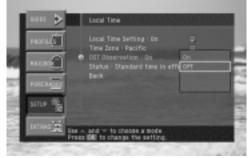

The list disappears, and the *Status* line indicates either *DST in effect* or *Standard time in effect*.

### Installing a new Access Card

From time to time, your DIRECTV service provider may send you a new, replacement Access Card. When you receive a new card, follow these steps to continue your DIRECTV® service without interruption:

- Press the MENU button on your remote control.
   The Main menu appears.
- 2 Use the arrow buttons on your remote control to highlight the *SETUP* menu item, then press the button on your remote control.

  The *SETUP* menu appears.

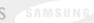

3 Use the arrow buttons on your remote control to highlight the *Installation* menu item, then press the % button on your remote control.

The *Installation* menu appears.

4 Use the arrow buttons on your remote control to highlight the New Access Card menu item, then press the % button on your remote control.

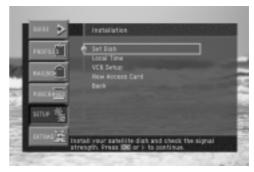

The New Access Card screen appears.

5 To begin the process of replacing your Access Card, use the arrow buttons on your remote control to highlight the on-screen OK button, then press the \( \infty \) button on your remote control.

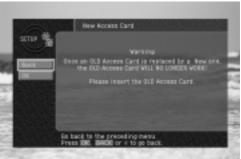

On-screen instructions walk you through the process of replacing your old Access Card with the new one. Follow the on-screen instructions carefully.

# Viewing important information and a list of features supported by your DIRECTV Receiver

The System menu allows you to view a list of important details about your DIRECTV Receiver, as well as a list of features supported by your DIRECTV Receiver.

To view this information, follow these steps:

- 1 Press the MENU button on your remote control. The Main menu appears.
- 2 Use the arrow buttons on your remote control to highlight the SETUP menu item, then press the % button on your remote control.

The SETUP menu appears.

3 Use the arrow buttons on your remote control to highlight the System menu item, then press the (%) button on your remote control.

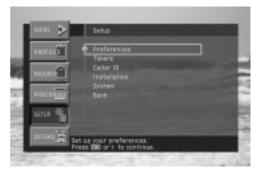

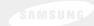

The System menu appears.

4 Use the arrow buttons on your remote control to highlight the System Information menu item, then press the % button on your remote control.

> The System *Information* screen appears. (Information for model SIR-S310W shown.)

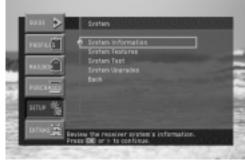

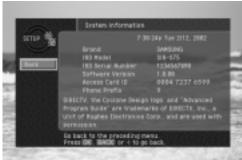

5 When you have finished reading the information screen, use the arrow buttons on your remote control to highlight the on-screen Back button, then press the (%) button on your remote control.

The System menu appears.

6 Use the arrow buttons on your remote control to highlight the System Features menu item, then press the % button on your remote control.

The System Features screen appears.

7 When you have finished reading the screen, you can exit the Menu system by pressing the EXIT button on your remote control, or (with the on-screen *Back* button highlighted) press the % button to return to the System menu.

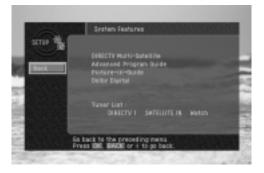

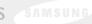

## Viewing information on automatic system upgrades

The System Upgrades menu item in the System menu provides information about the current software running on your DIRECTV Receiver, and a history of when previous upgrades have been automatically downloaded to your receiver.

To View this information, follow these steps:

- 1 Press the MENU button on your remote control. The Main menu appears.
- 2 Use the arrow buttons on your remote control to highlight the SETUP menu item, then press the w button on your remote control. The SETUP menu appears.
- 3 Use the arrow buttons on your remote control to highlight the *System* menu item, then press the % button on your remote control. The System menu appears.
- 4 Use the arrow buttons on your remote control to highlight the *System Upgrades* menu item, then press the % button on your remote control.

The System Upgrades menu appears.

5 To view information about the current software version, use the arrow buttons on your remote control to highlight the Upgrade Information menu item, then press the w button on your remote control. To view a list of when past upgrades occurred, highlight the Past Upgrades menu item, then press the \( \gamma \) button on your remote control.

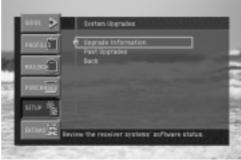

The screen you selected appears:

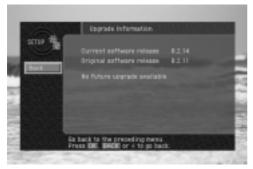

The Upgrade Information screen

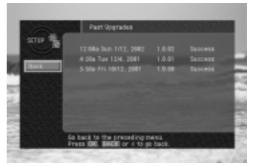

The *Past Upgrades* screen

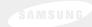

**6** When you have finished reading the *Upgrade Information* or *Past Upgrades* screen, you can exit the Menu system by pressing the EXIT button on your remote control, or return to the *System* menu by using the arrow keys to highlight on-screen *Back* button, then press the (%) button.

## Viewing fun system extras

The Extras menu contains a useful calendar, a fun biorhythm charting tool, and games you can play.

To view the system extras on your DIRECTV Receiver, follow these steps:

1 Press the MENU button on your remote control.

The Main menu appears.

2 Use the arrow buttons on your remote control to highlight the EXTRAS menu item, then press the button on your remote control.

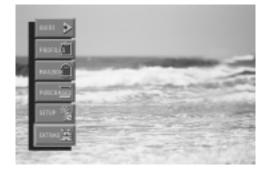

The Extras menu appears.

3 Use the arrow buttons on your remote control to highlight your choice of the Calendar, the Biorhythm, or the games, then press the button on your remote control.

The *Extras* feature you selected appears.

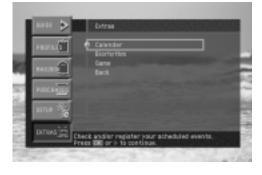

The Calendar lets you move forward and back month-by-month, or year-by-year.

The biorhythm chart lets you enter your birthday and a date to chart. The results show whether you are having a good day or bad day for your emotional, physical, intellectual, and inspirational biorhythm.

Select one of the *games* for a fun and challenging diversion.

When you are ready to return to watching TV, press the EXIT button on your remote control. Or press the BACK button on your remote control to return to the Menu system.

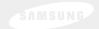

# Chapter 7: Programming the remote control

This chapter explains how to program your remote control so that you can use it to operate your TV, VCR, or other A/V equipment. Chapter sections include:

- · Programming the remote control
- Operating a device with your programmed remote control
- Code lists

### Programming the remote control

Your DIRECTV Receiver's remote control can be programmed to operate your TV, VCR, DVD player and other A/V equipment. There are two ways to program your remote control:

- Manual method: Using this method, you use the code lists provided in this
  chapter to enter the code for your band of TV, VCR, etc. Try this method first;
  it tends to be faster.
- Scanning method: Using this method, you use your remote control to go
  through the possible codes sets one at a time until you find one that works for
  your device. Try this method if there is no code listed for your brand of device,
  or if the listed codes do not work.

### Manual method

To use the manual method to program your DIRECTV Receiver's remote control, follow these steps:

- 1 Turn on the device you want to control.
- 2 Aim the DIRECTV Receiver's remote control at the device.
- 3 Simultaneously press the SET button and the device button for the device you want to program your remote control to operate, (the TV button, for example).
  The device button lights up.
- 4 Enter the three-digit code for your device (see the code lists on the following pages).
  - If the entered code is correct, the device will turn off.
- 5 Press the device button again.
  - The button should blink twice and then turn off.
- 6 Repeat the procedure for other devices you wish to operate with your DIRECTV Receiver's remote control.

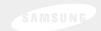

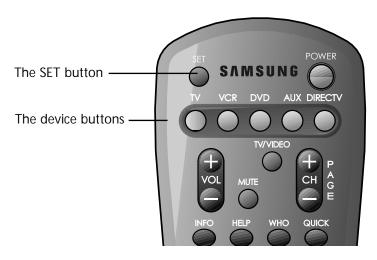

### Scanning method

To use the scanning method to program your DIRECTV Receiver's remote control, follow these steps:

- 1 Turn on the device you want to control.
- 2 Aim the remote control at the device.
- 3 Simultaneously press the SET button and the device button for the device you want to program your remote control to operate, (the TV button, for example).
  The device button lights up.
- 4 Repeatedly press the CH+ or CH- button to scan through the device codes.

  The device button will blink each time you press the CH+ or CH- button.
- 5 When the device turns off, stop pressing the CH+ or CH- buttons.
- 6 Press the device button again.
  The button blinks twice and then turns off.
- Repeat the procedure for other devices you wish to operate with your DIRECTV Receiver's remote control.

# Operating a device with your programmed remote control

To operate a device using your programmed remote control, you must first press the corresponding device button (TV, VCR, DVD, AUX, or DIRECTV). Then use the remote control to operate that device. The remote control will continue to operate that device until you press another device button.

Each time you want to switch to a different device with your remote control, you start by pressing a device button.

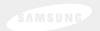

### **Code lists**

Use these lists to find the codes you need to program your DIRECTV Receiver's remote control to operate your other A/V devices. For brands with multiple codes listed, try the codes in order until you find one that works for your device.

| TV                |                                                                                     |
|-------------------|-------------------------------------------------------------------------------------|
| Brand names       | Code numbers                                                                        |
| ADMIRAL           | 072 081 160 161                                                                     |
| A MARK            | 112 143                                                                             |
| AKAI              | 070 146                                                                             |
| AMSTRAD           | 052                                                                                 |
| ANAM              | 043 054 056 080<br>112                                                              |
| AOC               | 070 004 058 112                                                                     |
| AUDIOVOX          | 076 120                                                                             |
| BLAUPUNKT         | 088                                                                                 |
| CAIRN             | 206                                                                                 |
| CANDLE            | 070 002 003 004                                                                     |
| CAPEHART          | 058                                                                                 |
| CCE               | 001 004 024                                                                         |
| CETRONIC          | 043                                                                                 |
| CITIZEN           | 070 002 003 004<br>043 101 103 143                                                  |
| CLASSIC           | 043                                                                                 |
| CONCERTO          | 004                                                                                 |
| CONTEC            | 043 050 051                                                                         |
| CORONADO          | 143                                                                                 |
| CRAIG             | 043 054 191                                                                         |
| CROWN             | 043 143                                                                             |
| CURTIS MATHES CXC | 070 101 143 004<br>043                                                              |
| DAEWOO            | 076 103 004 016<br>043 114 120 127<br>143 128 136 192<br>044                        |
| DAYTRON           | 004 143                                                                             |
| DYNASTY           | 043                                                                                 |
| DYNATECH          | 062                                                                                 |
| ELECTROHOME       | 024 076 120 143                                                                     |
| EMERSON           | 004 005 028 043<br>047 048 050 051<br>076 120 143 151<br>153 154 155 070<br>096 191 |

| TV (continued | 1)                                                           |
|---------------|--------------------------------------------------------------|
| Brand names   | Code numbers                                                 |
| FISHER        | 007 057                                                      |
| FUJITSU       | 198                                                          |
| FUNAL         | 028 043                                                      |
| FUTURETECH    | 043                                                          |
| GE            | 160 165 161 070<br>008 009 034 056<br>073 074 130 155<br>167 |
|               | 004 145                                                      |
| GOLDSTAR / LG | 004 106 110 112<br>119 127 143 193                           |
| GRADIENTE     | 004 038 106                                                  |
| HALL MARK     | 004                                                          |
| HITACHI       | 011 004 009 010<br>012 023 075 143<br>007 072 158            |
| INFINITY      | 164                                                          |
| JBL           | 164                                                          |
| PENNY         | 070 004 008 009<br>030 065 101 160<br>024 143 156            |
| JENSEN        | 013                                                          |
| JVC           | 038 001 083 034<br>199                                       |
| KEC           | 043                                                          |
| KENWOOD       | 070 001                                                      |
| KLOSS         | 002 059                                                      |
| KMC           | 143                                                          |
| KTV           | 043 143 154 070                                              |
| LODGENET      | 072                                                          |
| LOGIK         | 072                                                          |
| LAUXMAN       | 004                                                          |
| LXI           | 007 015 052 081<br>160                                       |
| MAGNAVOX      | 164 059 070 003<br>004 060 061 063<br>064 022 094 127<br>160 |

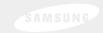

| TV (continued) |                                               |
|----------------|-----------------------------------------------|
| Brand names    | Code numbers                                  |
| MARANTZ        | 070 164                                       |
| MATSUI         | 164                                           |
| MEMOREX        | 004 007 072                                   |
| METZ           | 088                                           |
| MGA            | 024 070 004 024<br>028 042                    |
| MINERVA        | 088                                           |
| MITSUBISHI     | 024 004 040 042<br>028 146                    |
| MTC            | 070 004 062 101                               |
| NAD            | 015 025                                       |
| NEC            | 070 040 016 056<br>024 130 134 019<br>004     |
| NIKEI          | 043                                           |
| ONKING         | 043                                           |
| ONWA           | 043                                           |
| OPTONICA       | 019 081                                       |
| ORION          | 201 202 203 204<br>205                        |
| PANASONIC      | 034 080 056 164                               |
| PHILCO         | 164 070 003 059<br>060 064 004 056<br>063 024 |
| PHILIPS        | 164 093 038 005<br>059 127 070 003<br>004     |
| PIONEER        | 025 070 004 018<br>023 190                    |
| PORTLAND       | 004 143 065                                   |
| PROSCAN        | 160 161 167 145<br>065                        |
| PROTON         | 004 058 112 143<br>171 173                    |
| QUASAR         | 034 056 080 164                               |
| RADIO SHACK    | 004 019 043 127<br>143                        |
| RCA            | 160 161 145<br>167156 165 065                 |
|                | 070 004 023 024<br>056 074 152                |
| REALISTIC      | 007 019 043 047                               |
| RUNCO          | 072 130                                       |

| Code numbers 207 070 004 058 210 101 004 050 089 105 160 127 143 133 000 007 020 053 057 082 004 028 043 048 143 015 030 028 094 004 007 057 082 143 160 167 200 081 004 014 019 022 028 143 088 072       |
|----------------------------------------------------------------------------------------------------|
| 210 101 004 050<br>089 105 160 127<br>143 133 000<br>007 020 053 057<br>082<br>004 028 043 048<br>143<br>015 030 028 094<br>004 007 057 082<br>143 160 167<br>200<br>081 004 014 019<br>022 028 143<br>088 |
| 089 105 160 127 143 133 000 007 020 053 057 082 004 028 043 048 143 015 030 028 094 004 007 057 082 143 160 167 200 081 004 014 019 022 028 143 088                                                        |
| 143 133 000<br>007 020 053 057<br>082<br>004 028 043 048<br>143<br>015 030 028 094<br>004 007 057 082<br>143 160 167<br>200<br>081 004 014 019<br>022 028 143<br>088                                       |
| 007 020 053 057<br>082<br>004 028 043 048<br>143<br>015 030 028 094<br>004 007 057 082<br>143 160 167<br>200<br>081 004 014 019<br>022 028 143<br>088                                                      |
| 082<br>004 028 043 048<br>143<br>015 030 028 094<br>004 007 057 082<br>143 160 167<br>200<br>081 004 014 019<br>022 028 143<br>088                                                                         |
| 143<br>015 030 028 094<br>004 007 057 082<br>143 160 167<br>200<br>081 004 014 019<br>022 028 143<br>088                                                                                                   |
| 015 030 028 094<br>004 007 057 082<br>143 160 167<br>200<br>081 004 014 019<br>022 028 143<br>088                                                                                                    |
| 004 007 057 082<br>143 160 167<br>200<br>081 004 014 019<br>022 028 143<br>088                                                                                                    |
| 143 160 167<br>200<br>081 004 014 019<br>022 028 143<br>088                                                                                                    |
| 081 004 014 019<br>022 028 143<br>088                                                                                                    |
| 022 028 143<br>088                                                                                                    |
| 088                                                                                                    |
|                                                                                                    |
| 072                                                                                                    |
|                                                                                                    |
| 001 085 126 166<br>079                                                                                                    |
| 028 003 004 043                                                                                                    |
| 112                                                                                                    |
| 004 043                                                                                                    |
| 002                                                                                                    |
| 070 003 059 060                                                                                                    |
| 063 064 127 160<br>164 044                                                                                                    |
| 194 052                                                                                                    |
| 081                                                                                                    |
| 056 062                                                                                                    |
| 034 080                                                                                                    |
| 004                                                                                                    |
| 002 003 004 024                                                                                                    |
| 028 043 072 101                                                                                                    |
| 143                                                                                                    |
| 072                                                                                                    |
| 173                                                                                                    |
| 004                                                                                                    |
| 015 030 007 040<br>062 101                                                                                                    |
| 008 009                                                                                                    |
| 146                                                                                                    |
| 004                                                                                                    |
|                                                                                                    |

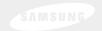

| TV (continued) |                                                                  |
|----------------|------------------------------------------------------------------|
| Brand names    | Code numbers                                                     |
| WARDS          | 004 019 064 008<br>009 028 060 061<br>063 072 074 143<br>164 165 |
| WESTING HOUSE  | 076 120                                                          |
| YAMAHA         | 070 004                                                          |
| YORK           | 004                                                              |
| YUPITERU       | 043                                                              |
| ZENITH         | 072 073 095 103                                                  |
| ZONDA          | 112                                                              |

| VCR            |                                                                                         |
|----------------|-----------------------------------------------------------------------------------------|
| Brand names    | Code numbers                                                                            |
| AIWA           | 034                                                                                     |
| AKAI           | 016 043 046 124<br>125 142 146                                                          |
| AMPRO          | 072                                                                                     |
| ANAM           | 031                                                                                     |
| AUDIO DYNAMICS | 012 023 039 043                                                                         |
| BROOKSONIC     | 035 037 044 129<br>152                                                                  |
| CANON          | 028 031                                                                                 |
| CAPEHART       | 108                                                                                     |
| CRAIG          | 003 040 135                                                                             |
| CURTIS MATHES  | 031 041 156                                                                             |
| DEAWOO         | 117 119 005 116<br>007 010 065 108<br>110 112                                           |
| DAYTRON        | 108                                                                                     |
| DIMENSIA       | 156                                                                                     |
| DBX            | 012 023 039 043                                                                         |
| DYNATECH       | 034 053                                                                                 |
| ELECTROHOME    | 059                                                                                     |
| EMERSON        | 006 029 035 025<br>027 034 036 037<br>046 101 129 131<br>138 017 031<br>044 152 153 157 |
| FISHER         | 003 008 009 010                                                                         |
| FUNAI          | 034                                                                                     |

| VCR (continued | d)                                                |
|----------------|---------------------------------------------------|
| Brand names    | Code numbers                                      |
| GE             | 031 072 144 147<br>063 151 107 109<br>156 126     |
| GO VIDEO       | 040 132 136                                       |
| GOLDSTAR / LG  | 101 123 012 001<br>114                            |
| HARMAN KARDON  | 012 045                                           |
| HITACHI        | 001 026 034 063<br>137 150 156                    |
| HUGHES         | 001                                               |
| INSTANTREPLAY  | 031                                               |
| JCL            | 031                                               |
| PENNY          | 012 001 040 101<br>156 066                        |
| JENSEN         | 043                                               |
| JVC            | 048 050 043 130<br>060 012 031 150<br>055 158     |
| KENWOOD        | 014 034 047 048<br>023                            |
| LLOYD          | 034                                               |
| LXI            | 034 003 009 017                                   |
| MAGIN          | 040                                               |
| MAGNAVOX       | 067 031 034 041<br>068 154 160 064                |
| MARANTZ        | 067 069 031 067<br>012 023                        |
| MARTA          | 101                                               |
| MATSUI         | 027 030                                           |
| MEI            | 031                                               |
| MEMOREX        | 102 101 003 010<br>014 031 034 053<br>072 139 134 |
| MGA            | 045 046 059                                       |
| MINOLTA        | 001 156                                           |
| MITSUBISHI     | 059 061 046 051<br>142 001 045 162                |
| MTC            | 034 040                                           |
| MULTITECH      | 024 034                                           |
| NEC            | 012 023 043 048<br>039                            |
| NORDMENDE      | 043                                               |

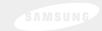

| VCR (continued | d)                                                               |
|----------------|------------------------------------------------------------------|
| Brand names    | Code numbers                                                     |
| OPTONICA       | 053 054                                                          |
| PANASONIC      | 070 133 031 066<br>160 161                                       |
| PENTAX         | 001 031 063 156                                                  |
| PHILCO         | 031 034 067                                                      |
| PHILIPS        | 031 067 034 101<br>054 071                                       |
| PILOT          | 101                                                              |
| PIONEER        | 021 001 048                                                      |
| PORTLAND       | 108                                                              |
| QUARTZ         | 002 014                                                          |
| QUASAR         | 070 133 161 031<br>066 160                                       |
| RADIO SHACK    | 123                                                              |
| RCA            | 107 109 144 147<br>151 001 041 034<br>040 156 031 140            |
| REALISTIC      | 003 008 010 014                                                  |
| KEKEISTIC      | 031 034 040 053<br>054 101                                       |
| RICO           | 058 078                                                          |
| SALORA         | 014                                                              |
| SAMSUNG        | 102 040 032 104<br>107 109 112 113<br>115 120 122 125<br>159 000 |
| SANSUI         | 043 048 135 022                                                  |
| SANYO          | 003 010 102 007<br>014 134                                       |
| SCOTT          | 017 037 044 129<br>131 112 159                                   |
| SEARS          | 003 008 009 010<br>001 014 017 081<br>101                        |
| SHARP          | 031 054 053                                                      |
| SHINTOM        | 024                                                              |
| SIGNATURE      | 034                                                              |
| SONY           | 056 057 058 003<br>052 149 031 155                               |
| SOUNDESIGN     | 034                                                              |
| STS            | 001                                                              |
| SYLVANIA       | 031 059 034 067                                                  |
|                |                                                                  |

| VCR (continued) |                 |
|-----------------|-----------------|
| Brand names     | Code numbers    |
| SYMPHONIC       | 034             |
| TANDY           | 010 034         |
| TATUNG          | 039 043 023     |
| TEAC            | 034 039 043 023 |
| TECHNICS        | 031 070         |
| TEKNIKA         | 031 019 034 101 |
| TMK             | 006             |
| TOSHIBA         | 112 008 131 047 |
|                 | 059 082 001 042 |
| TOTEVISION      | 040 101         |
| UNITECH         | 040             |
| VECTOR RESEARCH | 012             |
| VIDEO CONCEPTS  | 012 046 034 141 |
| VIDEOSONIC      | 040             |
| WARDS           | 003 001 024 031 |
|                 | 034 040 053 054 |
|                 | 017 131         |
| YAMAHA          | 012 043 034 039 |
| ZENITH          | 072 080 056 048 |
|                 | 034 101 058     |

| AUX-AUDIO       |                                |
|-----------------|--------------------------------|
| Brand names     | Code numbers                   |
| ADCOM           | 146 149 227 244                |
| AMC             | 083 084                        |
| ARCAM           | 100                            |
| AUDIO FILE      | 093 098                        |
| AUDIO TECHINICA | 221                            |
| AIWA            | 111 114 117 156                |
|                 | 170 199 203 219<br>231 241 254 |
| AKAI            | 181 233                        |
| ANAM            | 180                            |
| BOSE            | 064 137 219                    |
| B & K           | 150 152                        |
| CARVER          | 013 098 107 126                |
|                 | 129 160 163 220                |
|                 | 245 249                        |
| CLARION         | 151 169                        |
| DENON           | 101 133 191 202                |
|                 | 208 246 247                    |

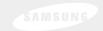

| AUX-AUDIO (d                            | ontinued)                  |
|-----------------------------------------|----------------------------|
| Brand names                             | Code numbers               |
| Enlightened Audio                       | 078 153                    |
| FISHER                                  | 107 129 157 163<br>176     |
| Fosgate Audionics                       | 228 248                    |
| GE                                      | 216 123                    |
| HARMAN KARDON                           | 073 195 248 249            |
| HAITAI                                  | 119                        |
| HITACHI                                 | 088                        |
| PENNY                                   | 109 154 178                |
| JENSEN                                  | 099                        |
| JERROLD                                 | 141                        |
| JVC                                     | 112 198 252                |
| KENWOOD                                 | 096 104 119 125            |
|                                         | 148 151 163 171<br>173 242 |
| KRELL                                   | 223                        |
| LEXICON                                 | 215 250                    |
| LUXMAN                                  | 066 120 205 229            |
| LXI                                     | 123 177                    |
| MAGNAVOX                                | 126 162 185 186            |
| 100000000000000000000000000000000000000 | 224 228                    |
| MARANTZ                                 | 074 105 126 128            |
|                                         | 139 155 162 186            |
| MCINITOCLI                              | 232                        |
| MCINTOSH                                | 251                        |
| MONDIAL<br>MCS                          | 069 225                    |
| MITSUBISHI                              | 178<br>253                 |
| MERIDIAN                                | 013 067                    |
| NAD                                     | 128                        |
| NAKAMICHI                               | 072 212 234 235            |
| NILES                                   | 236                        |
| ONKYO                                   | 094 115 116 209            |
| ONKIO                                   | 211 255                    |
| OPTIMUS                                 | 121 125 140 181            |
| PANASONIC                               | 131 144 187 200            |
| PARASOUND                               | 085 086 090                |
| PHILIPS                                 | 136 186 126 197            |
| PIONEER                                 | 093 132 138 210            |
|                                         | 165 189 195 201            |
|                                         | 081 230                    |

| AUX-AUDIO<br>Brand names | Code numbers                                  |
|--------------------------|-----------------------------------------------|
| QUASAR                   | 131 187                                       |
| RCA                      | 109 213 166                                   |
| REALISTIC                | 103 122 123 124<br>172 174 177 179<br>180 194 |
| ROTEL                    | 204 218 239                                   |
| SANSUI                   | 196 214 126 139<br>075 197                    |
| SANYO                    | 157 129                                       |
| SAMSUNG                  | 068                                           |
| SCOTT                    | 180 190                                       |
| SHARP                    | 096 125 151 161<br>169 182 193                |
| SHERWOOD                 | 089 127                                       |
| SONY                     | 097 117 147 183<br>200 253 237 238<br>188 192 |
| SOUNDSTREAM              | 197                                           |
| STARCOM                  | 141                                           |
| SYMPHONIC                | 124                                           |
| TEAC                     | 102 159 180 062                               |
| TECHNICS                 | 131 184 187 200<br>202 208 165                |
| TOSHIBA                  | 175                                           |
| WARDS                    | 163                                           |
| YAMAHA                   | 092 120 166 240<br>125 169 216                |
| ZENITH                   | 222 061                                       |

| AUX-CATV           |              |
|--------------------|--------------|
| Brand names        | Code numbers |
| HAMLIN             | 015 017 022  |
| JERROLD / G.I      | 010 021 025  |
| OAK                | 008 016 023  |
| PIONEER            | 007 026 027  |
| Scientific/Atlanta | 002 006 013  |
| TOCOM              | 003          |
| ZENITH             | 004          |
|                    |              |
|                    |              |

# Chapter 7: Programming the remote control

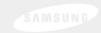

| DVD           |                 |
|---------------|-----------------|
| Brand names   | Code numbers    |
| ALPINE        | 009             |
| APEX DIGITAL  | 075 076         |
| DENON         | 030 226         |
| GE            | 035 036         |
| GOLDSTAR / LG | 028 041         |
| HARMAN KARDON | 217             |
| HITACHI       | 011             |
| JVC           | 031             |
| MAGNAVOX      | 038 042 008     |
| MARANTZ       | 006 007         |
| MITSUBISHI    | 032             |
| NAD           | 077             |
| ONKYO         | 207             |
| PANASONIC     | 003 039         |
| PHILIPS       | 038 042 006 007 |
| PIONEER       | 034 005 010     |
| PROSCAN       | 035 036         |
| RCA           | 035 036         |
| SAMSUNG       | 029 040 000     |
| SHARP         | 004             |
| SONY          | 037             |
| TOSHIBA       | 038 001 206     |
| YAMAHA        | 039 079         |
| ZENITH        | 028 041         |

| DVD-LDP          | Codo pumbara |
|------------------|--------------|
| Brand names      | Code numbers |
| CALIFORNIA AUDIO | 0.,          |
| DENON            | 043 044      |
| FISHER           | 047          |
| KENWOOD          | 060          |
| MAGNAVOX         | 048 057      |
| MITSUBISHI       | 057          |
| NAD              | 057          |
| PANASONIC        | 047 051 054  |
| PHILIPS          | 048          |
| PIONEER          | 055 057      |
| QUASAR           | 047          |
| RCA              | 046          |
| SANYO            | 052          |
| SHARP            | 060          |
| SONY             | 050 053      |
| TECHNICS         | 047 051 054  |
| TOSHIBA          | 060          |
| YAMAHA           | 045 059      |
|                  |              |
|                  |              |
|                  |              |
|                  |              |
|                  |              |

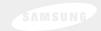

# **Chapter 8: Troubleshooting**

Use the tips below to help solve any problems you have with the DIRECTV Receiver:

Q: I have no picture and no sound and the POWER light does not light.

A: Make sure your DIRECTV Receiver is plugged into a working power outlet. If the outlet is switched, make sure it it turned on. If your DIRECTV Receiver is plugged into a power strip, check that the power strip is plugged in and turned on.

Check the batteries in the remote control.

Q: I have sound but no picture.

A: Make sure your TV input (A/V mode) is set properly. Make sure the A/V cables are properly connected.

Q: I have picture but no sound.

A: Make sure the TV is not being muted.

Q: I have no picture and no sound.

A: Make sure the TV is turned on.

Make sure your DIRECTV Receiver is turned on.

Make sure your Access Card is inserted properly into your receiver.

Check the signal strength from the satellite (see *Checking the satellite signal strength* in Chapter 2).

Make sure the coaxial cable is properly connected to the satellite dish.

Check the connections between your DIRECTV Receiver and your TV.

Turn your receiver off, unplug it, wait 10 to 20 seconds, then plug it back in, and turn it on.

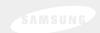

Q: I have a frozen screen and the POWER button doesn't work.

A: Unplug your receiver for 10 to 20 seconds; then plug it back in and turn it on. Check the batteries in the remote control.

Q: I cannot view a program.

A: Make sure your subscription includes the channel you want to watch. Call your service provider if you are not sure.

Make sure your system is not locked by looking for the locked icon ( a) in the channel banner.

Q: I cannot purchase a pay per view program.

A: It may be too late to purchase the program. Try purchasing another showing of the same program.

Make sure the telephone line is properly connected.

If your system is locked, make sure the purchase does not exceed your spending or rating limit.

Your Access Card may be full. Call your service provider for assistance.

Q: I forgot my password.

A: If you have forgotten your password, call your service provider for assistance.

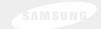

## **Appendix: Specifications**

This appendix presents the technical specifications for both models of DIRECTV Receiver: SIR-S310W and SIR-S300W.

## Specifications for model SIR-S310W

Power supply

Input Voltage: AC 120V, 60Hz (SMPS type)

Power Consumption: 24W max

Physical Specification

Size: 12.13 in.(W) x 2.36in.(H) x 9.25 in.(D) (308mm x 60mm x 235mm)

Weight (Net): 1.83 Kg (about 4.03 lbs.)

Operation Temp:  $+32^{\circ}F(0^{\circ}C)$  to  $+104^{\circ}F(+40^{\circ}C)$ Storage Temp:  $-40^{\circ}F(-40^{\circ}C)$  to  $+150^{\circ}F(+66^{\circ}C)$ 

Video Decoder

ISO MPEG-2 MP@ML (ISO/IEC13818-2) Video Formats: 4:3, 16:9 (Letter Box)

Audio Decoder

Audio Decoding: MPEG Layer II Sampling Frequency: 48 KHz Input/Output Interface

LNB 1 input

Video 2 RCA / Cinch

1 Component video output (Y, Pb, Pr)

Audio 4 RCA / Cinch (2 pairs Left & Right)

1 Optical digital audio output

S-Video 1 output

RF input & output 1 input, 1 output
VCR control 1 VCR control output
Modem 1 RJ 11 connector

CH 3/4 Switch 1 Toggle switch (Ch 3 or Ch 4)

Access card 1 Access Card slot

Accessories
1 RF cable
1 phone cable

1 A/V (RCA) cable

1 S-VIDEO cable

1 VCR control cable

1 Universal remote control (with 2 batteries)

1 Access Card

1 Owner's manual

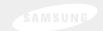

## Specifications for model SIR-S300W

### Power supply

Input Voltage: AC 120V, 60Hz (SMPS type)

Power Consumption: 24W max

### **Physical Specification**

Size 10.24 in.(W) x 1.96in.(H) x 7.17 in.(D) (260mm x 50mm x 182mm)

Weight (Net): 1.36 Kg (about 3.00 lbs.)

Operation Temp:  $+32^{\circ}F(0^{\circ}C)$  to  $+104^{\circ}F(+40^{\circ}C)$ Storage Temp:  $-40^{\circ}F(-40^{\circ}C)$  to  $+150^{\circ}F(+66^{\circ}C)$ 

#### Video Decoder

ISO MPEG-2 MP@ML (ISO/IEC13818-2) Video Formats: 4:3, 16:9 (Letter Box)

### Audio Decoder

Audio Decoding: MPEG Layer II Sampling Frequency: 48 KHz

### Input/Output Interface

LNB 1 input

Video 2 RCA / Cinch

Audio 4 RCA / Cinch (2 pairs Left & Right)

S-Video 1 output

RF input & output 1 input, 1 output Modem 1 RJ 11 connector

CH 3/4 Switch 1 Toggle switch (Ch 3 or Ch 4) Access Card 1 Access Card slot (with door)

### Accessories

1 RF cable

1 phone cable

1 A/V (RCA) cable

1 Universal remote control (with 2 batteries)

1 Access Card

1 Owner's manual

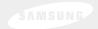

# Index

| A                                        | F                                    |
|------------------------------------------|--------------------------------------|
| AC-3 57                                  | Family profile 70                    |
| Access Card                              | FREEZE button 40                     |
| inserting 12                             | Front panel 7                        |
| installing new 96                        | G                                    |
| Accessories 5, 6                         | Guide                                |
| All channels profile 70                  | types of 45                          |
| Arrow buttons 40                         | changing the guide style 46, 50,     |
| AUDIO button 57                          | 52                                   |
| Audio language 57, 89                    | Grid guide See Program guides        |
| Azimuth 31, 32                           | GUIDE button 40, 48, 52              |
| В                                        | Н                                    |
| BACK button 40                           | HELP button 40, 41                   |
| Batteries 11                             |                                      |
| С                                        | Icons 43                             |
| Cables 13, 14                            | INFO button 40, 42, 43, 44           |
| Caller ID 40, 92                         | 1141 O button 40, 42, 43, 44         |
| Channel banner 41 - 43                   | J                                    |
| Channel list 72                          | Jacks 13, 14                         |
| Connections 16, 17, 19, 21, 23, 25, 27   | L                                    |
| Confidentions 10, 17, 19, 21, 23, 23, 27 | Language See default                 |
| D                                        | Letterbox 43                         |
| Default                                  | Limits See rating limit and spending |
| audio 89                                 | limit                                |
| guide 46                                 | Locking 83                           |
| language 86                              | Logo guide See Program guides        |
| Dish type 33, 35                         | М                                    |
| Dolby digital 43, 91                     | Mail                                 |
| E                                        | reading 85                           |
| EXIT button 40                           | MENU button 40                       |
|                                          | THE BUILDING                         |
|                                          |                                      |
|                                          |                                      |

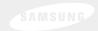

| P                                     | S                                 |
|---------------------------------------|-----------------------------------|
| Password 84, 110                      | Satellite dish type See dish type |
| pay per view                          | Scheduling See timer              |
| canceling 61                          | Screen format 87                  |
| blocking 80                           | SEARCH button 40, 54              |
| ordering 58                           | Searching                         |
| reviewing purchases 59, 60            | by credits 55                     |
| setting a spending limit 81           | by title 55                       |
| Picture-in-guide 48, 52               | by text 55                        |
| Preferences 86                        | by category 56                    |
| Problems, solving See Troubleshooting | Software upgrade 99               |
| Profiles 69                           | Spending limit 81                 |
| Program detail screen 43, 44          | System test 36                    |
| Program guides                        | Т                                 |
| quick guide 45, 47                    | Time                              |
| grid guide 45, 48                     | setting system time 94            |
| logo guide 45, 52                     | Timer                             |
| Purchases See pay per view            | reviewing 66                      |
| Q                                     | setting 63, 65                    |
| QUICK button 40, 47                   | Translucency 82, 88               |
| Quick guide See Program guides        | Troubleshooting 109               |
|                                       | U                                 |
| R                                     | Unlocking 83                      |
| Rating limit 74                       | Unscheduling 44, 67               |
| Remote control                        | Upgrades 99                       |
| buttons 39, 40                        |                                   |
| programming remote control 101        | V                                 |
| code list 103                         | VCR                               |
|                                       | connecting 29                     |
|                                       | control cable 14                  |
|                                       | recording 63, 65                  |
|                                       | setting up 63                     |
|                                       | W                                 |
|                                       | WHO button 40, 57                 |

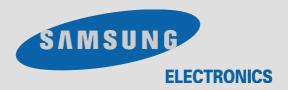